# USB Микроскоп МИКРОН СО

5 Mpix (500 X Zoom) с интерполяцией до 12 Мріх

# Инструкция по эксплуатаци

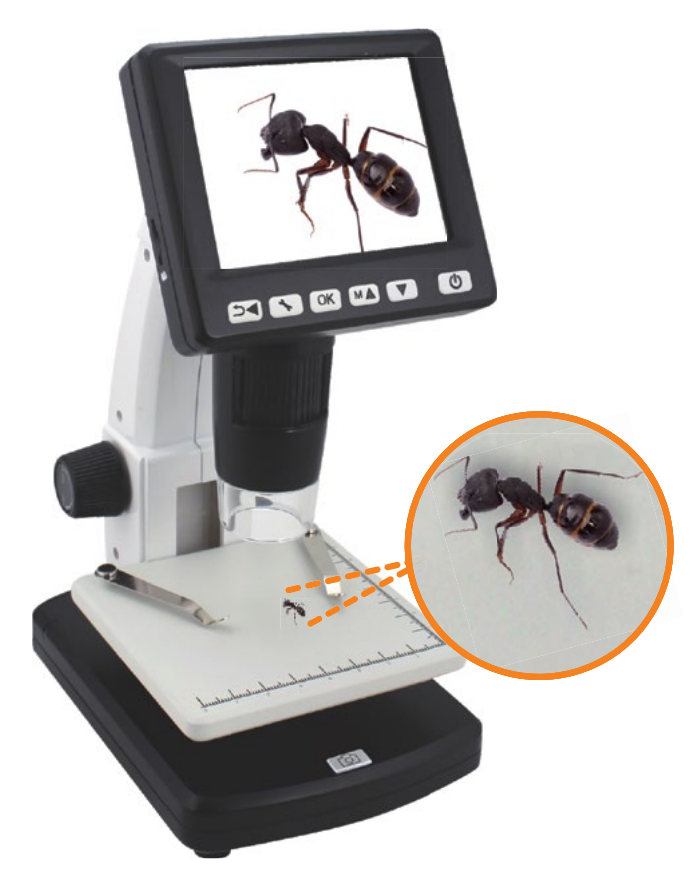

# **Содержание**

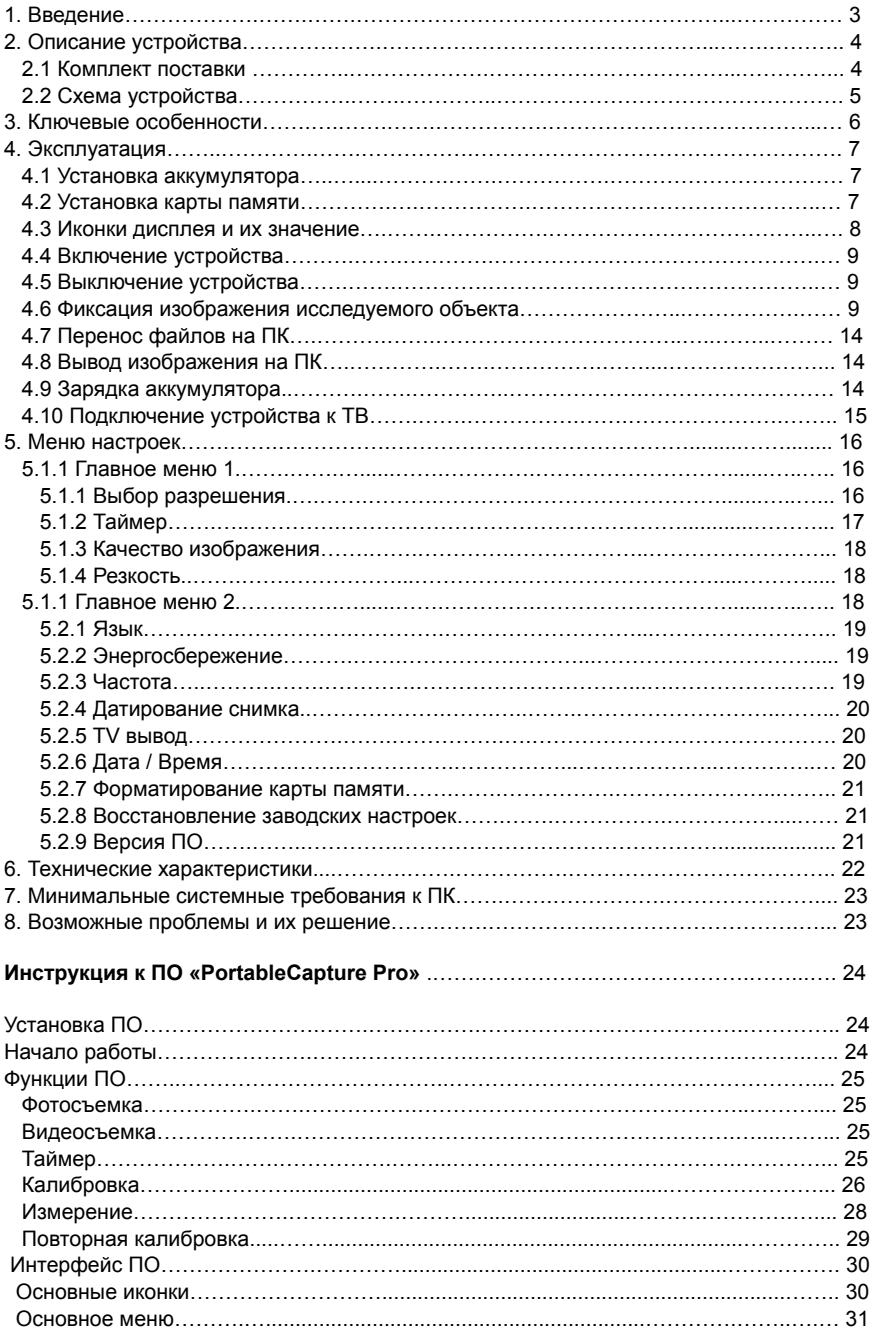

#### **Введение:**

Благодарим Вас за покупку портативного электронного микроскопа.

Пожалуйста, внимательно ознакомьтесь с данной инструкцией перед началом использования устройства, это позволит использовать его максимально эффективно.

#### **1. Меры предосторожности:**

Пожалуйста, перед началом использования устройства, внимательно ознакомьтесь с мерами предосторожности, указанными ниже, и всегда следуйте им в процессе эксплуатации устройства.

• Никогда не используйте устройство, в местах, где запрещена эксплуатация подобного рода устройств.

• Не пытайтесь самостоятельно вскрывать корпус устройства, модернизировать устройство любыми способами. Обслуживание и ремонт устройство должны производиться только сертифицированными сервисными центрами.

• Во избежание электрического замыкания и возгорания, избегайте попадания на устройство влаги. Запрещается использовать устройство под дождем и снегопадом.

В случае обнаружения дыма или постороннего запаха идущего от устройства, незамедлительно выключите питание устройства и обратитесь в ближайший авторизованный сервисный центр, для получения консультации и ремонта. Запрещается самостоятельно осуществлять ремонт устройства.

- Во время использования корпус устройства может нагреться, это не является неполадкой.
- Для очистки корпуса устройства используйте мягкую, сухую ткань.

#### **Соответствие стандартам Правил Федерального агентства по связи:**

Устройство протестировано и полностью соответствует стандартам цифровой техники Class B, указанных в разделе 15 Правил Федеральной агентства по связи. Данные стандарты были разработаны с целью обеспечения разумной защиты от вредных помех при установке устройства в жилых помещениях.

#### **Предупреждение:**

Для обеспечения соответствия устройства стандартам цифровой техники Class B, указанных в разделе 15 Правил Федеральной агентства по связи, подключать устройство только к персональным компьютерам, прошедшим сертификацию по Class B.

# **2. Описание устройства:**

# **2.1 Комплект поставки:**

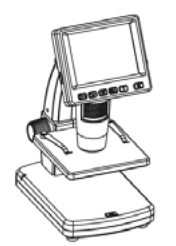

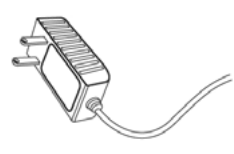

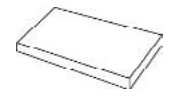

Li-ion аккумулятор

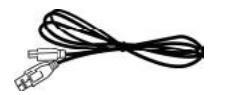

USB Микроскоп Микрон-LCD Сетевой адаптер

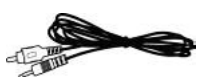

USB кабель

TV кабель

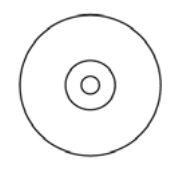

Компакт диск с ПО

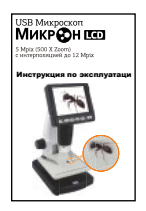

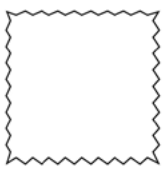

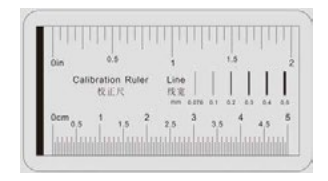

Инструкция

Чистящая салфетка

Калибровочная таблица

| <b>Гарантийный</b><br>талон |  |
|-----------------------------|--|
|                             |  |
|                             |  |
|                             |  |

Гарантийный талон

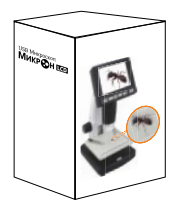

Упаковка

# **2.2 Схема устройства:**

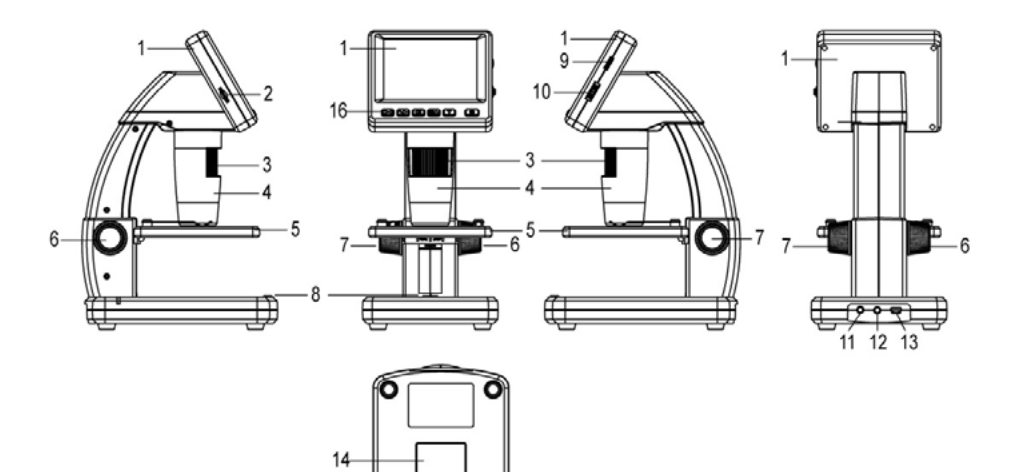

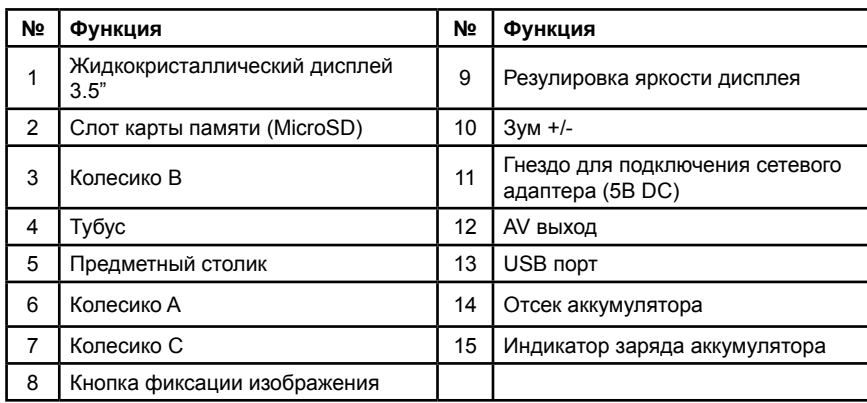

e Q

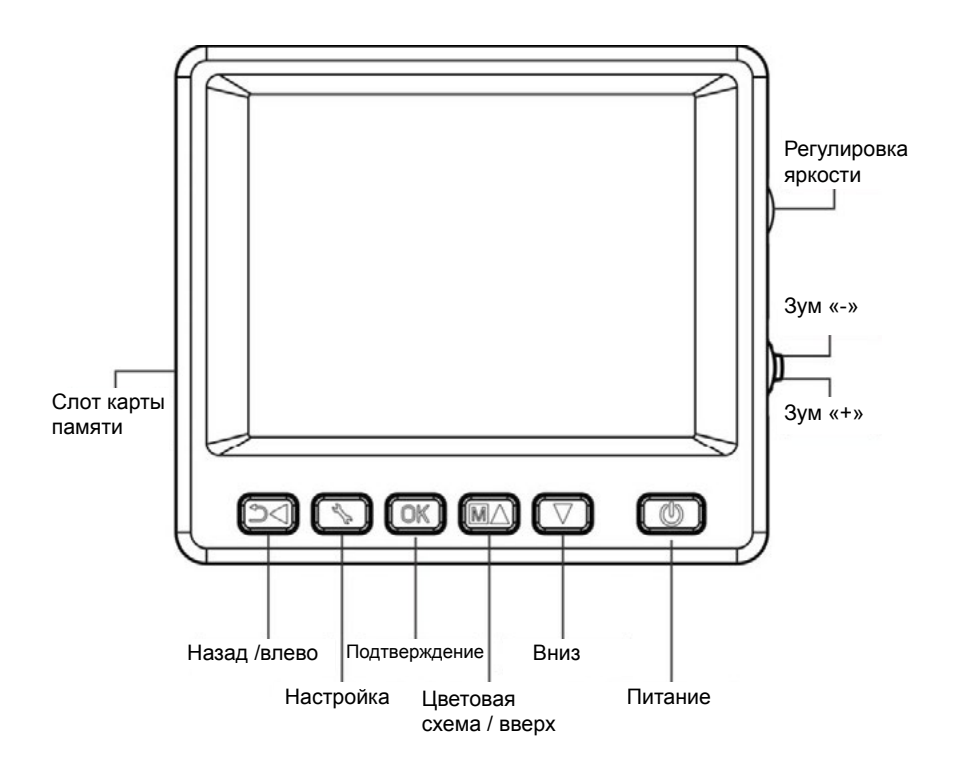

#### **3. Ключевые особенности:**

- ТFT дисплей, 3.5 дюйма;
- Высококачественный сенсор (5M, интерполяция до 12M);
- $\bullet$  10 300 кратное увеличение:
- Фото и видео запись;
- Таймер;
- Режим измерения (при подключении к ПК);
- Поддержка карт памяти формата MicroSD объемом до 32GB;
- Не требует установки драйверов при покдлючении к ПК (Windows XP SP2/ Vista/Win7/8 и Mac OS 10.6~10);
- Литиумный аккумулятор, с возможностью подзарядки.

# **4. Эксплуатация:**

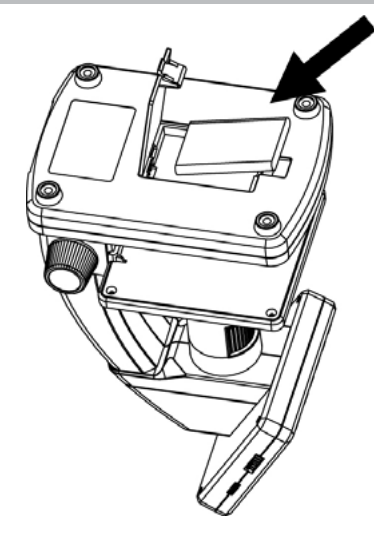

#### **4.1 Установка аккумулятора:**

1). Откройте крышку отсека, сдвинув ее наружу. 2). Установите литимный аккумулятор в соответствии с указанной полярностью.

**Примечание:** Перед началом использования устройства, зарядите аккумулятор. Подробнее об этом в разделе 4.9 настоящей инструкции.

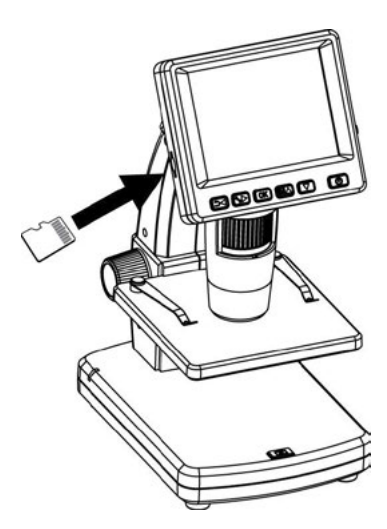

#### **4.2 Установка карты памяти:**

Для того что бы записывать и хранить фото и видео файлы, необходимо установить в устройство карту памяти, формата MicroSD (не входит в комплект поставки).

#### **Установка карты памяти:**

1) Выключите питание устройства; 2) Установите карту памяти формата MicroSD в слот карты памяти и аккуратно нажмите на нее до щелчка.

**Примечание:** Устанавливайте карту памяти в соответствии с маркировкой на ней. Если у Вас не получается установить карту памяти, не пытайтесь применять силу, это может привести к повреждению устройства и карты памяти. Аккуратно выньте карту памяти, убедитесь в том, что вставляете ее правильной стороной и аккуратно установите. Перед установкой в устройство отформатируйте карту памяти.

#### **4.3 Иконки на дисплее и их значение:**

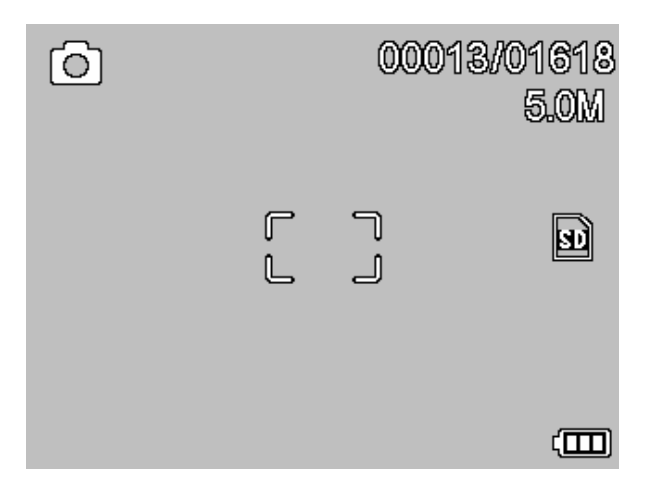

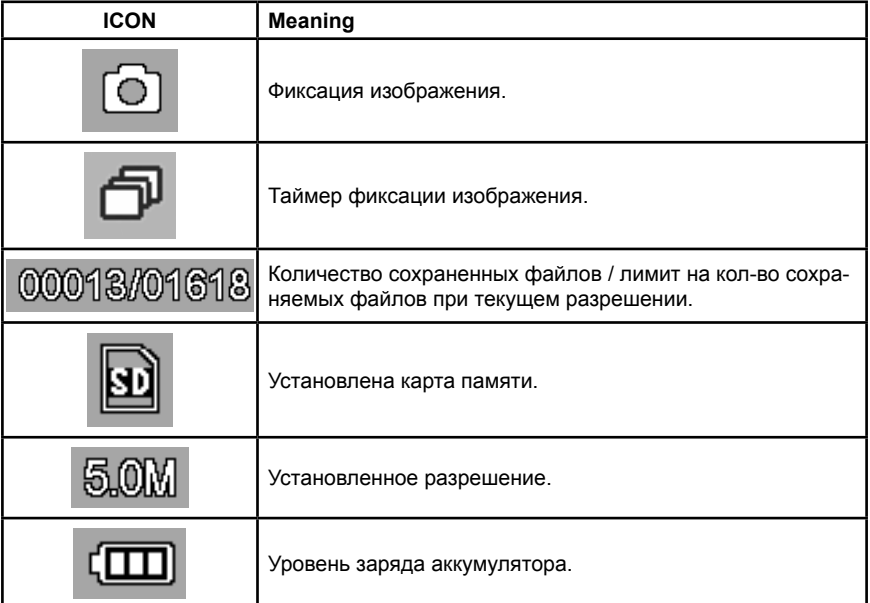

**Примечание:** Вы можете включить / выключить индикацию на экране при помощи колесика масштабирования.

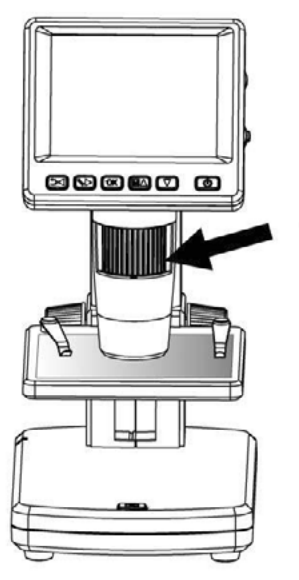

# **4.4 Включение устройства:**

Нажмите кнопку «Питание».

Для фокусировки, вращайте колесико В.

# **4.5 Выключение устройства:**

1) Нажмите кнопку «питание».

2) Для выключения устройства при помощи функции «энергосбережение» ознакомьтесь с разделом 5.2.2.

#### **4.6 Фиксация изображения исследуемого объекта:**

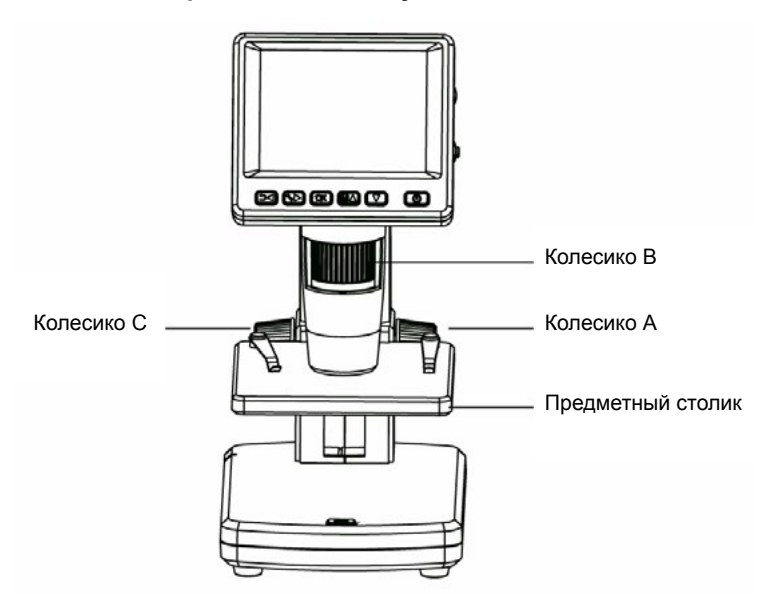

1) Включите устройство, положите исследуемый объект на предметный столик.

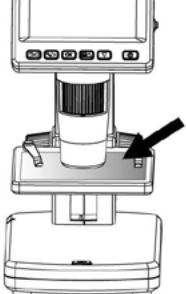

Положите исследуемый объект на предметный столик.

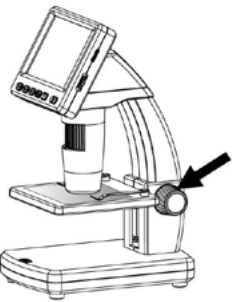

2) Вращением колесика A приблизьте предметный столик к тубе микроскопа.

Вращая колесико А, приблизьте объект к тубе микроскопа.

3) Вращением колесика B наведите фокус.

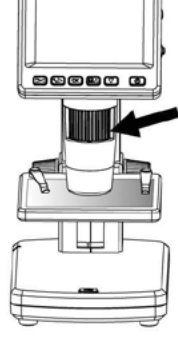

Наведите фокус, вращая колесико В.

Вращайте по часовой стрелке для блокировки положения предметного столика.

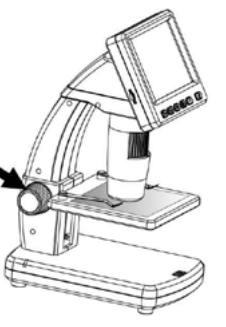

4) После фокусировки, вращайте по часовой стрелке колесико C, для блокировки предметного столика.

# **5) Фото и видеозапись:**

Для того что бы сделать фото или видеозапись, нажмите кнопку «запись».

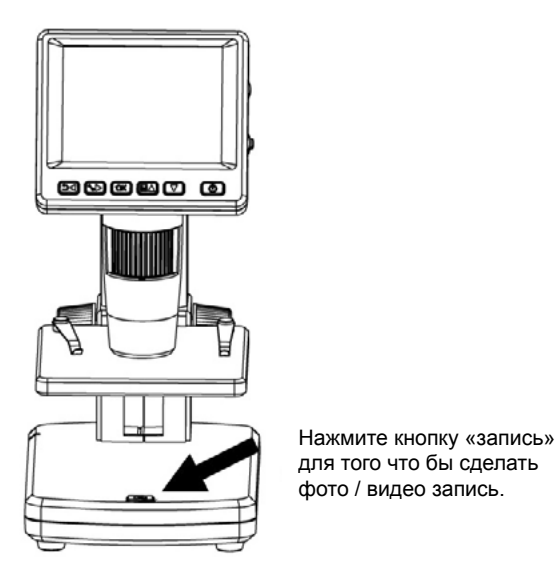

(1) Нажмите кнопку «Назад/налево» для перехода к режиму видеозаписи. В левом верхнем углу дисплея появиться соответствующая иконка.

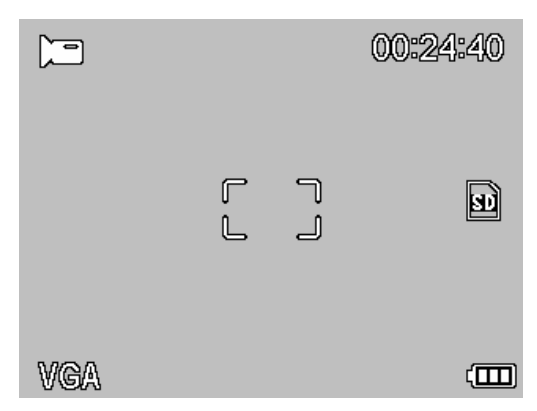

(2) Нажмите кнопку запись для начала видозаписи. Для остановки нажмите кнопку «запись» повторно.

# **6) Режим просмотра:**

(1) Нажмите кнопку «обратно/назад» для перехода в режим просмотра. В левом верхнем углу дисплея появиться соответствующая иконка.

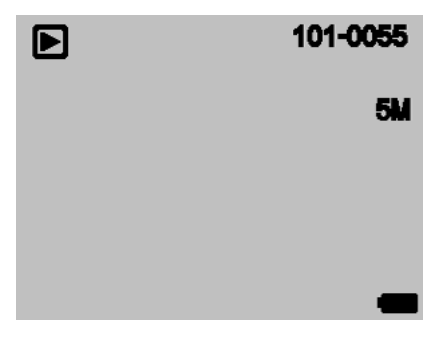

(2) При помощи кнопок «вверх» и «вниз» выберите интересующую Вас запись.

(3) Для удаления файла, выберите его и нажмите кнопку « », в открывшемся меню выберите пункт «delete» (удалить).

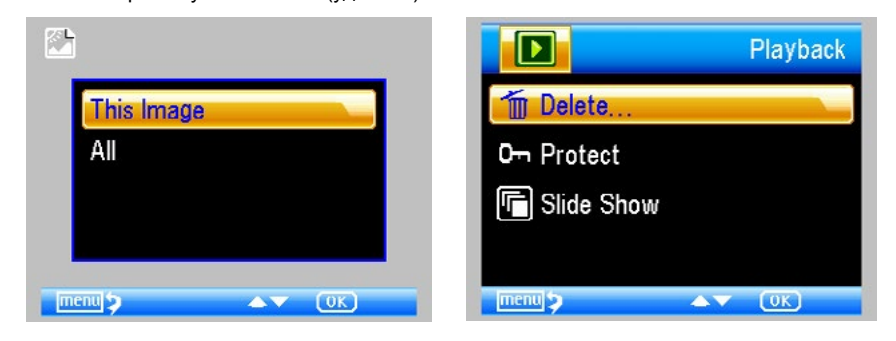

(4) Защита файлов от удаления.

В режиме просмотра, выберите файл и нажмите кнопку « », в открывшемся меню выберите пункт «protect» (защита от удаления).

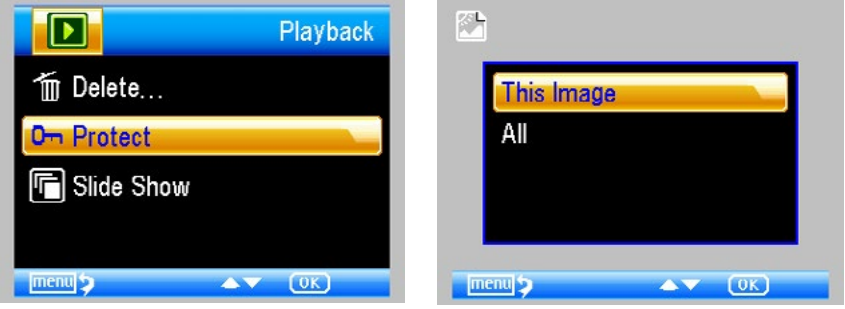

(5)Просмотр в режиме "слайд – шоу».

В режиме просмотра, нажмите кнопку « », в открывшемся меню выберите пункт «slide show», выберите интервал смены кадров и нажмите «OK».

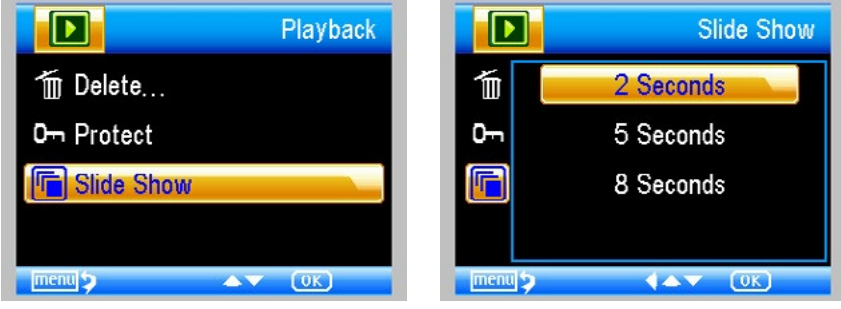

#### **7) Цветовая схема.**

В режиме просмотра, нажмите кнопку  $\boxed{\textbf{M}}$ для выбора цветовой схемы: Цвет / Позитив / Негатив.

- 8) **Увеличить:** покрутите колесико масштабирования вверх;
- 9) **Уменьшить:** покрутите колесико масштабирования вниз.

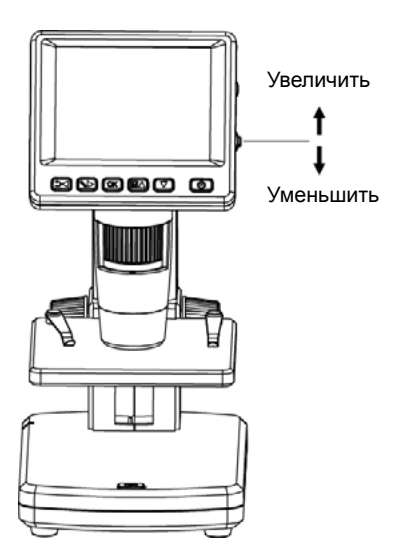

**Примечание: Диапазон масштабирования от 1-но до 4-x кратного.**

# **4.7 Перенос файлов на ПК:**

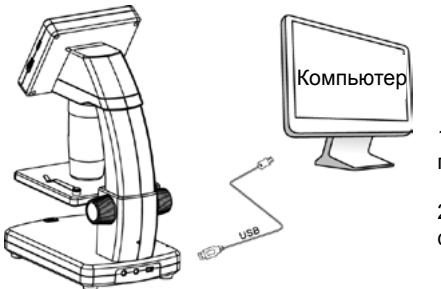

1) Подключите устройство к ПК при помощи USB кабеля.

2) Выберите в меню пункт «Mass Storage», файлы готовы к просмотру.

# **4.8 Вывод изображения на ПК:**

1) Подключите устройство к ПК при помощи USB кабеля.

2) Выберите в меню пункт «PC Camera».

3) Запустите на ПК приложение «Portable Capture». Подробнее об использовании приложения «Portable Capture»в части II, настоящей инструкции.

**Примечание:** При работе через ПК, кнопки на дисплее устройства не будут функционировать, все действия можно будет выполнять посредством приложения «Portable Capture».

# **4.9 Зарядка аккумулятора:**

Пожалуйста, зарядите аккумулятор, перед началом использования устройства.

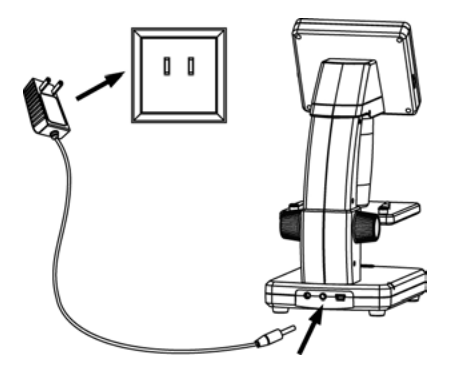

1. Подсоедините сетевой адаптер, идущий в комплекте поставке, к соответствующему разъему устройства. Подключите сетевой адаптер к сетевой розетке. Светодиодный индикатор зарядки аккумулятора загорится красным цветом.

2. По окончанию зарядки аккумулятора светодиодный индикатор погаснет. Отсоедините сетевой адаптер от устройства.

3. Заряда аккумулятора хватает на четыре часа работы устройства. Об уровне заряда аккумулятора Вы можете судить по иконке в правом нижнем углу дисплея. При снижении уровня заряда аккумулятора светодиодная подсветка потускнеет, и качество изображения снизится.

Если это произошло, следует повторить процедуру зарядки.

# **4.10 Подключение устройства к ТВ:**

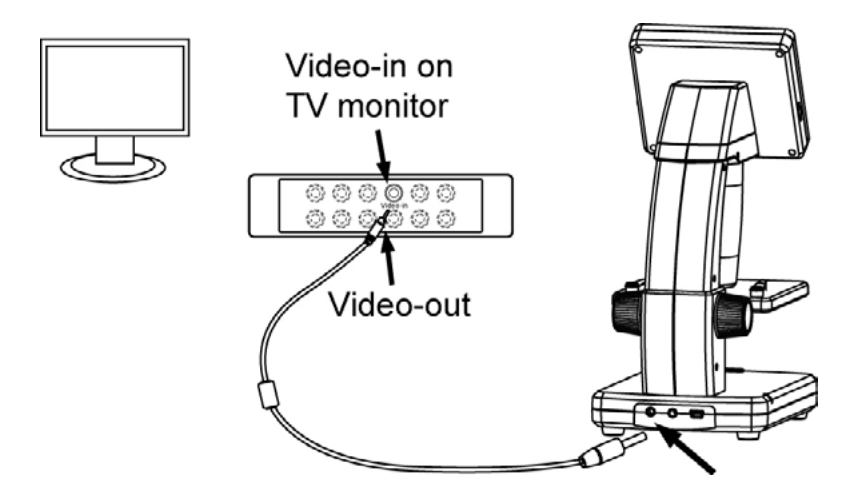

1. Подключите входящий в комплект поставки видео кабель к соответствующему разъему устройства, как показано на рисунке выше.

2. Подключите другой конец видео кабеля к видеовходу (желтого цвета) Вашего телевизора. Подробно о расположении видеовхода Вы можете узнать из инструкции к Вашему телевизору.

3. Включите телевизор. Выберите в меню телевизора соответствующий канал. Теперь Вы можете наблюдать исследуемый объект на экране Вашего телевизора.

#### **5. Меню настроек:**

#### **5.1 Главное меню 1:**

Для перехода в главное меню нажмите кнопку

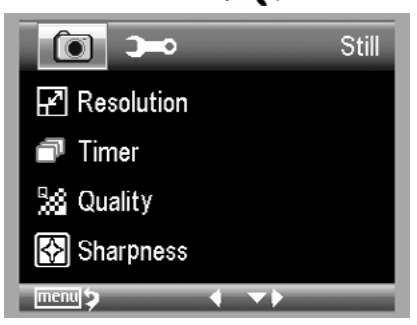

При помощи главного меню 1 можно настроить такие параметры как Разрешение/ Таймер/Качество/Резкость.

#### **5.1.1 Выбор разрешения:**

1) В главном меню 1 выберите пункт «Разрешение» и установите желаемое значение в диапазоне: VGA/ 1.3M/ 3M/ 5M/ 8M/12M.

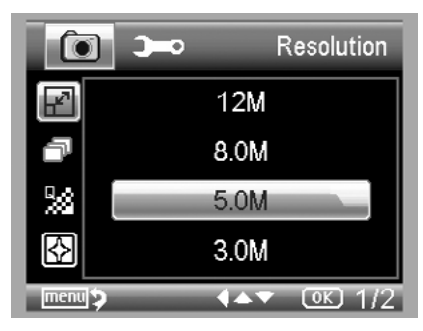

2) Для подтверждения нажмите кнопку «OK».

# **5.1.2 Таймер:**

1) В главном меню 1 выберите пункт «Таймер» и установите желаемое значение:

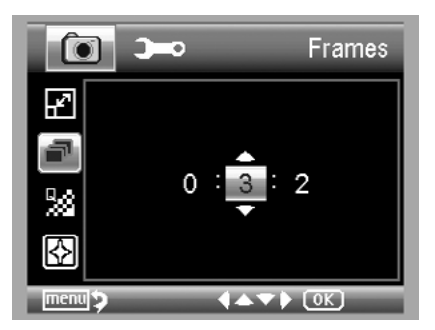

**Количество кадров:** установите общее количество кадров, которое должно сделать устройство, при помощи кнопок «вверх» / «вниз» и «влево» / «вправо». На рисунке выше выбрано значение: 32 кадра.

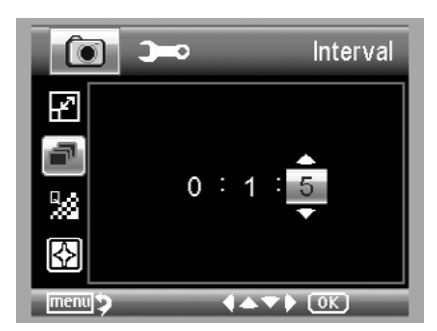

**Интервал:** установите временной интервал, через который устройство будет производить съемку, при помощи кнопок «вверх» / «вниз» и «влево» / «вправо». На рисунке выше выбрано значение: 15 секунд между съемкой.

3) Для подтверждения нажмите кнопку «OK». Для возврата в режим просмотра нажмите кнопку «главное меню». Для начала съемки в автоматическом режиме нажмите кнопку «запись», при этом на дисплее в левом углу появиться иконка  $\bigoplus$ .

4) После того как устройство сделает нужное количество кадров, оно автоматически вернется в режим просмотра.

5) Для остановки автоматической съемки нажмите повторно кнопку «запись».

# **5.1.3 Качество изображения:**

В главном меню 1 выберите пункт «Качество» и установите желаемое значение в диапазоне: Наилучшее/Отличное/Обычное.

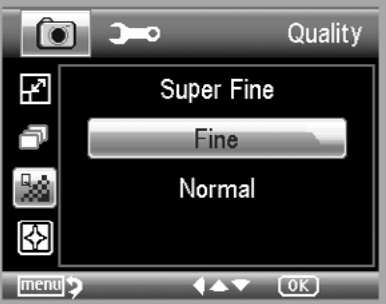

Установка данного параметра влияет на степень сжатия изображения.

#### **5.1.4 Резкость:**

В главном меню выберите пункт «Резкость» и установите желаемое значение в диапазоне: Наилучшее/Отличное/Обычное.

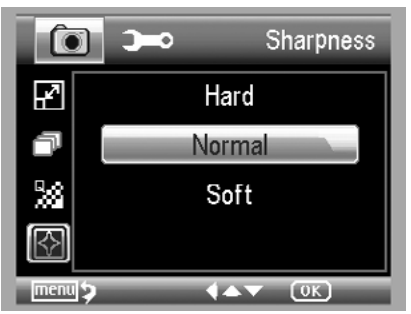

#### **5.2 Главное меню 2:**

Нажмите кнопку для перехода в главное меню 1, затем нажмите кнопку «влево» для перехода в главное меню 2:

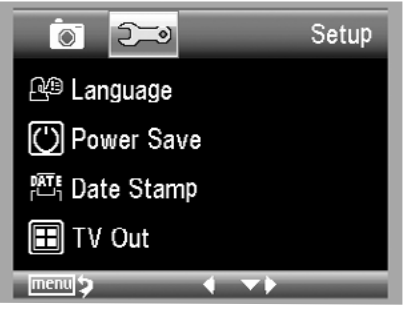

При помощи главного меню 2 можно настроить такие параметры как Язык/ Энергосбережение/ Датирование снимка/TV вывод/Дата и время/ форматирование SD /Восстановление заводских настроек/Версия ПО.

# **5.2.1 Язык:**

В главном меню 2 выберите пункт «Язык» и установите желаемый вариант при помощи кнопок «вверх» / «вниз».

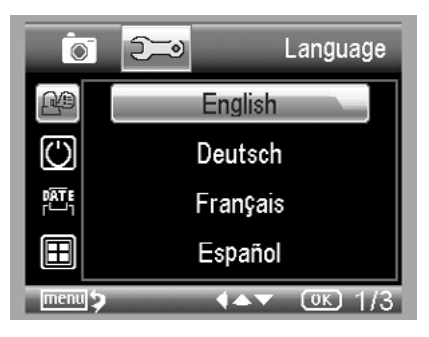

#### **5.2.2 Энергосбережение:**

1) В главном меню 2 выберите пункт «Энергосбережение» и установите временной интервал по истечению, которого устройство автоматически выключиться при отсутствии каких-либо команд. Для выбора значения используйте копки «вверх» / «вниз».

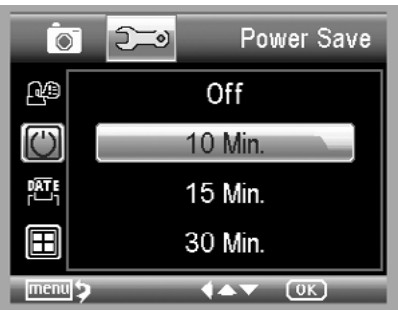

#### **5.2.3 Частота:**

В главном меню 2 выберите пункт «Частота» и установите желаемое значение, используя кнопки «вверх» / «вниз».

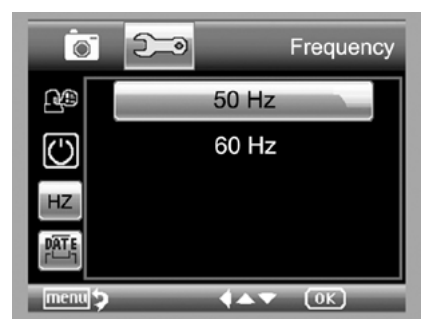

# **5.2.4 Датирование снимка:**

1) В главном меню 2 выберите пункт «Датирование снимка»

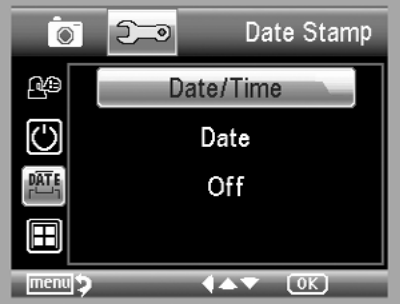

2) Вы можете выбрать одно из трех значений: Дата и время / Дата / Выкл. Дата и время: на снимке автоматически проставляется дата и время его совершения. Дата: на снимке автоматически проставляется дата его совершения.

# **5.2.5 TV вывод:**

В главном меню 2 выберите пункт «TV вывод» и выберите NTSC либо PAL систему, в зависимости от настроек Вашего телевизора.

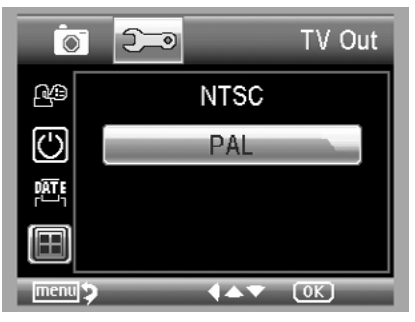

# **5.2.6 Дата/время:**

В главном меню 2 выберите пункт «Дата/время»

1) Установите текущие дату и время при помощи кнопок «влево» / «вправо» / «вверх» / «вниз».

2) Выберите формат отображения даты: ГГ/ММ/ДД, ДД/MM/ГГ, and MM/ДД/ГГ.

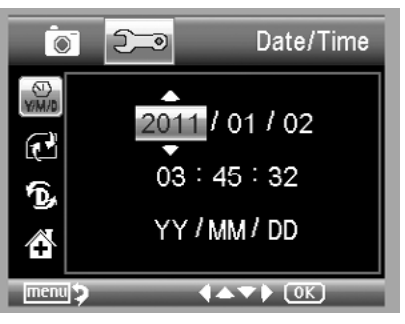

#### **5.2.7 Форматирование карты памяти:**

В главном меню 2 выберите пункт «форматирование SD» для того чтобы отформатировать установленную в устройстве карту памяти.

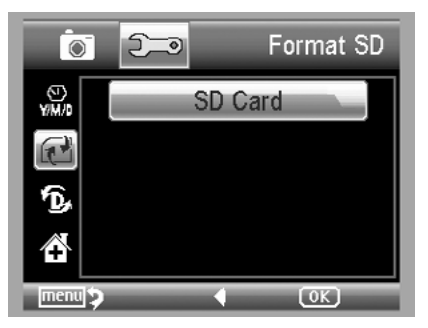

#### **5.2.8 Восстановление заводских настроек:**

В главном меню 2 выберите пункт «сброс системы». Все настройки вернуться к заводским значениям.

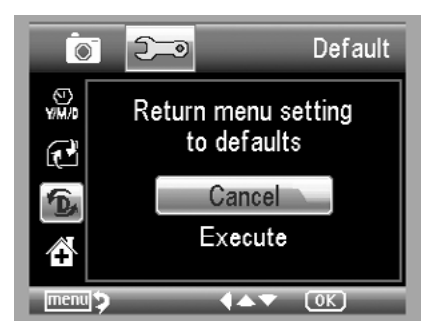

# **5.2.9 Версия ПО:**

В главном меню 2 выберите пункт «Версия ПО», на экране будет отражена информация о версии установленного программного обеспечения.

# **6. Технические характеристики:**

#### **Микроскоп**

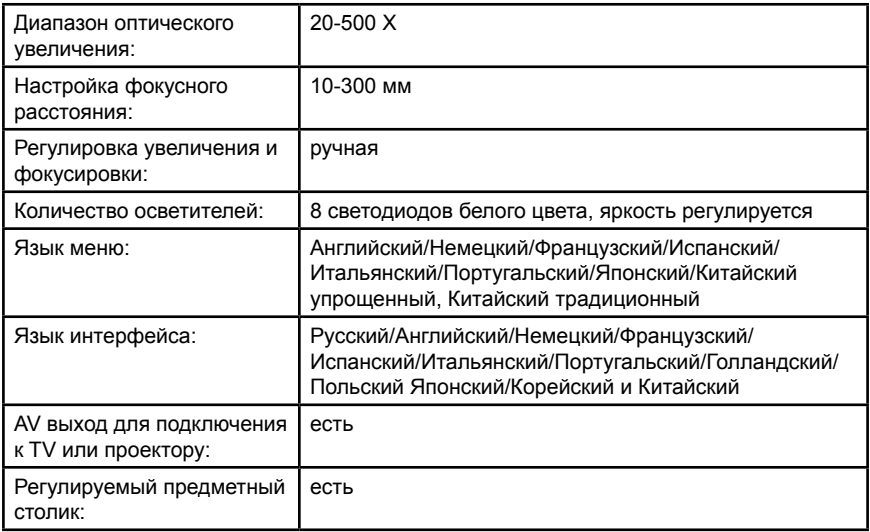

#### **Сенсор**

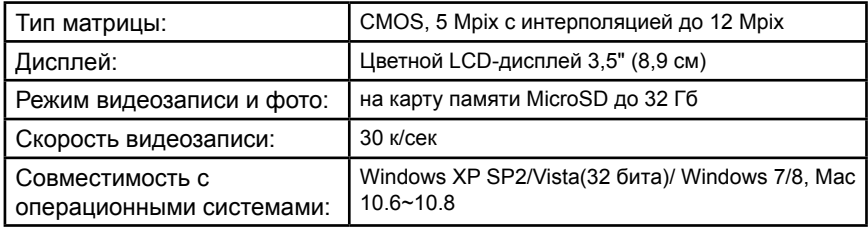

### **Физические параметры**

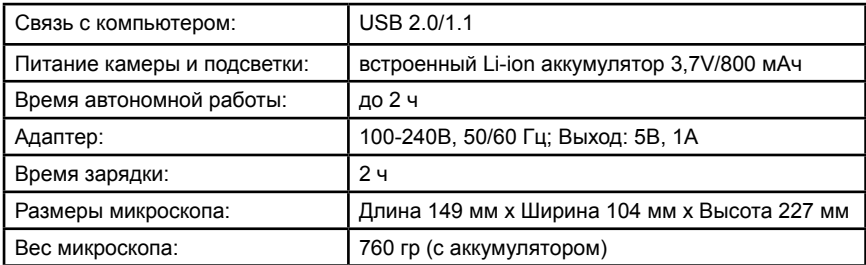

# **7. Минимальные системные требования к ПК:**

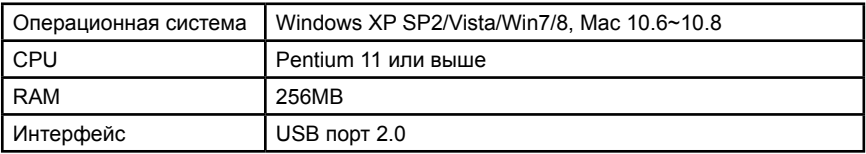

# **8. Возможные проблемы и их решение:**

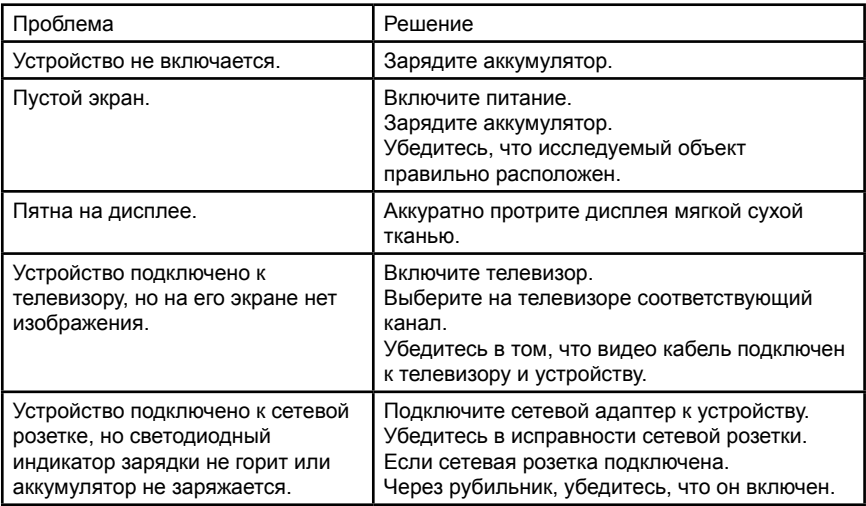

# **Инструкция к ПО «Portable Capture Pro»**

#### **Установка ПО:**

Вставьте CD, входящий в комплект поставки в CD-привод Вашего ПК. На экране автоматически появиться интерфейс:

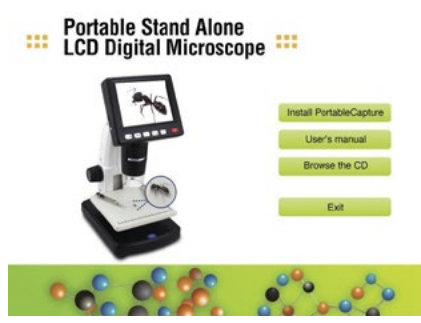

1. Кликните пункт «Install the PortableCapture», дождитесь окончания установки и перезагрузите ПК, когда система об этом попросит.

2. На CD , также находится электронная версия инструкции по эксплуатации в формате PDF.

#### **3. Начало работы:**

Подключите устройство к ПК при помощи USB кабеля, как показано на стр. 20 настоящей инструкции.

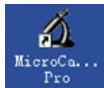

Кликните иконку **находящуюся на рабочем столе Вашего ПК**,

откроется окно:

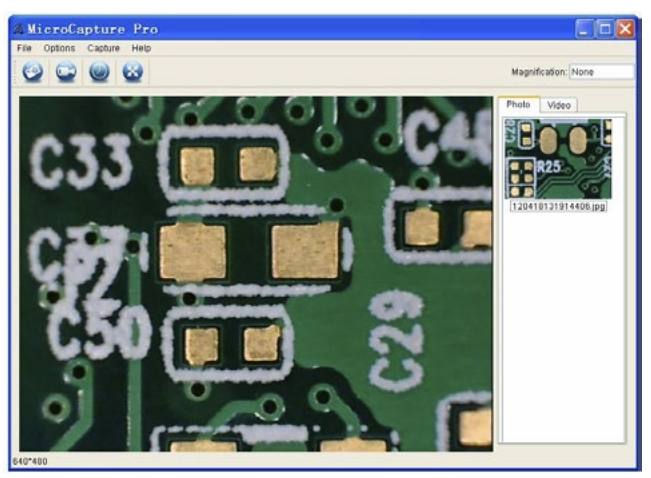

#### **5. Функции ПО:**

#### **► Фотосъемка:**

а. Кликните иконку **сей** на верхней панели.

b. Кликните 'Capture > Photo'.

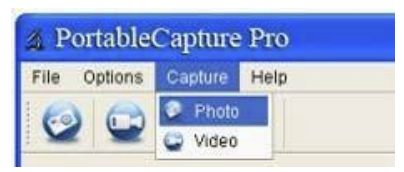

#### **► Видеосъемка:**

а. Кликните иконку **сели на верхней панели**.

b. Кликните 'Capture > Video'.

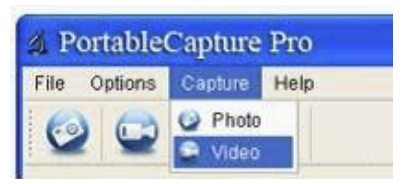

#### **► Таймер (фото / видео):**

Кликните иконку на верхней панели

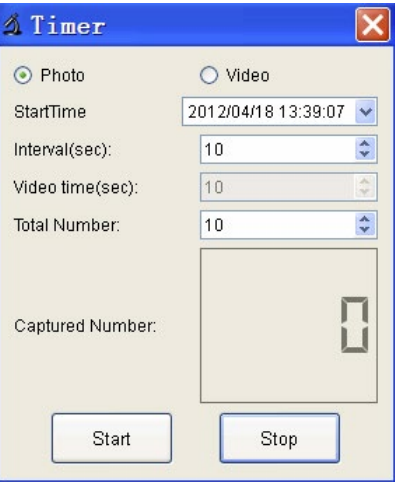

\* В вкладке «photo», установите время начала съемки, интервал и количество кадров.

\* Во вкладке «video», установите время начала съемки, интервал и количество видео роликов.

# **► Калибровка и измерение:**

Перед началом измерений, обязательно произведите калибровку устройства.

#### **Калибровка:**

Выберите пункт «XY Guide» в меню «Options»:

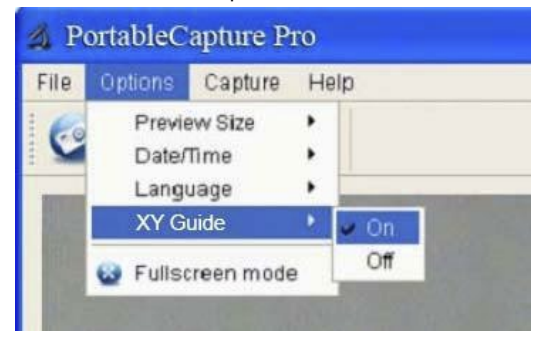

Вы можете выбрать, параллельны ли линии на калибровочной таблице или нет.

1. Сфокусируйте устройство на калибровочной таблице и увеличивайте до тех пор, пока линии не станут четкими. Сделайте снимок, когда центр фокусировки будет находиться как на рисунке ниже.

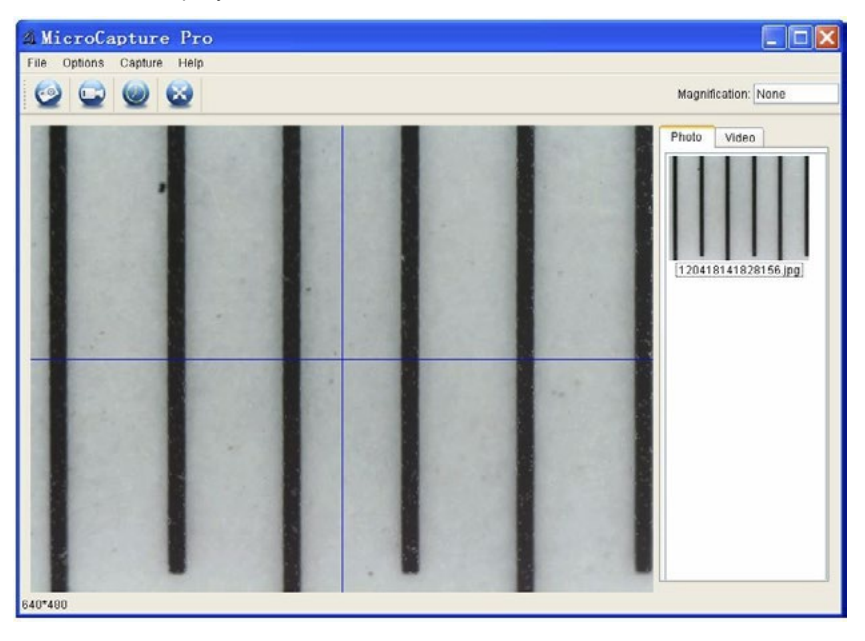

2. Дважды кликните на снимке для перехода в режим измерения:

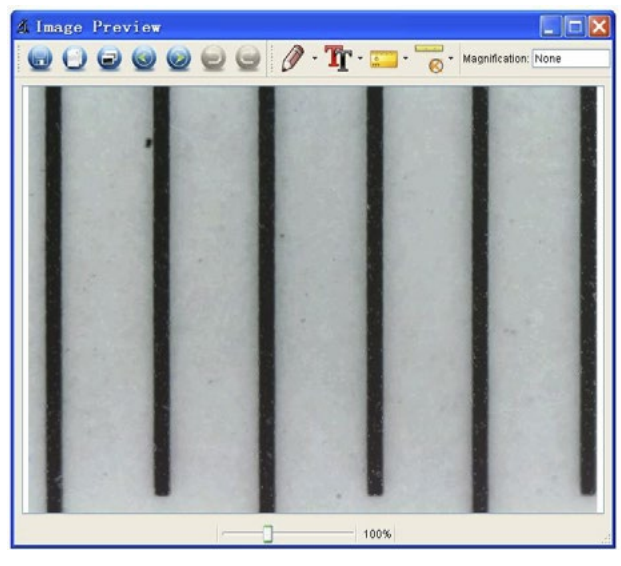

3. Кликните иконку . Кликните на начальную и конечную точки измеряемого участка. Появиться всплывающее окно,

Введите точное значение длины измеряемого участка в графу 'Actual dimension'. Система автоматически откалибрует степень увеличения. Кликните 'OK', степень увеличения отразиться в правом верхнем углу экрана.

**booluuluu** 

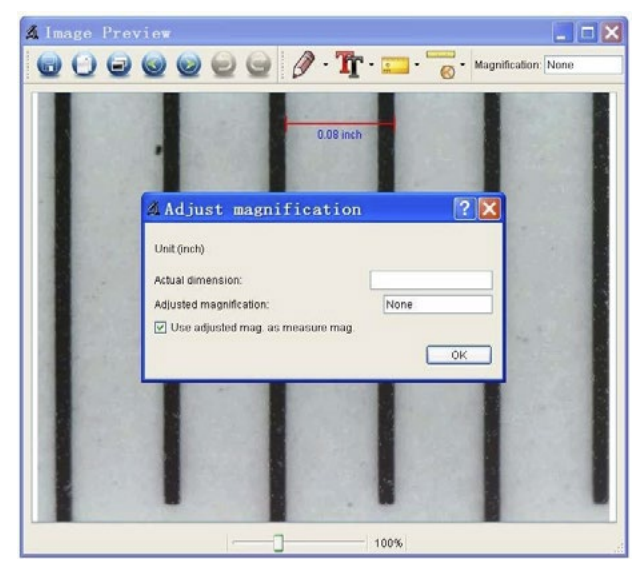

**\* Примечание:** Линии должны быть параллельны линии фокусировки.

4. Теперь Вы можете использовать функцию 'Any angle Line' в разделе «Измерения»

(иконка **Decision XIII** • ) для измерения значения. Если результат измерений соответствует

реальному значению по калибровочной таблице, значит, калибровка прошла успешно.

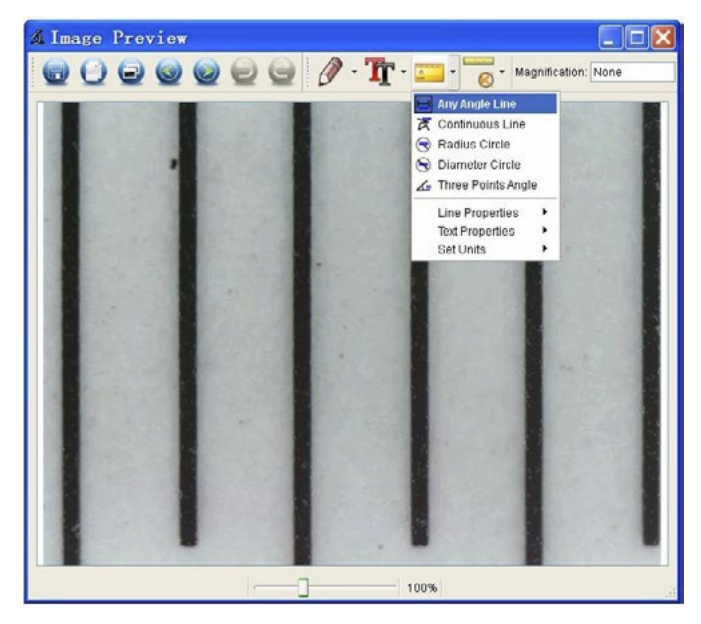

#### **Измерение:**

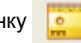

Дважды кликните на иконку **держать и выберите один из пунктов:** 

1. «Any Angle Line Measurement»

Кликните на начальную точку отрезка, проведите мышкой к конечной точке и отпустите кнопку мыши.

2. «Continuous Line Measurement»

Позволяет измерить непрерывную длину отрезков.

Кликните на начальную точку отрезка, проведите мышкой к другим точкам и отпустите кнопку мыши.

3. «Radius Circle Measurement»

Кликните на центральную точку и проведите мышкой желаемый радиус.

4. Diameter Circle Measurement

Кликните на начальную точку и проведите мышкой желаемый диаметр.

5. «Three Points Angle Measurement»

Кликните на три точки, система измерит угл между линиями.

# **Повторная калибровка:**

Для того чтобы изменить степень увеличения, откалибруйте устройство заново.

1. Дважды кликните на иконке ' $\bigotimes$  > и выберите пункты: Reset magnification > Reset picture magnification', как показано на рисунке ниже.

Повторите процедуру калибровки (подробнее о процедуре калибровке на стр. 37 настоящей инструкции).

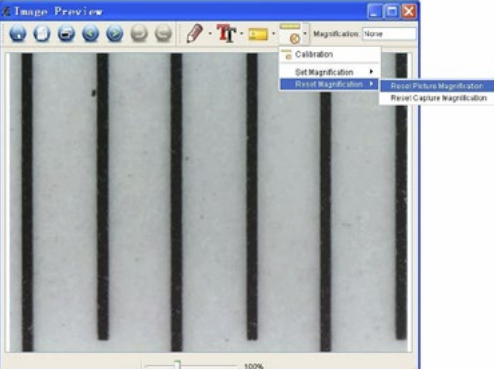

2. Для того что бы вручную выбрать степень увеличения и сохранить несколько изображений, кликните на иконке ' и выберите пункты: > Set magnification > Set picture magnification', как показано на рисунке ниже.

Введите необходимую степень увеличения и нажмите 'OK'.

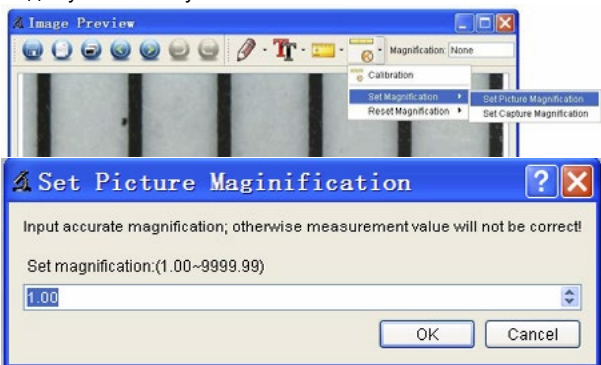

3. Если Вы хотите использовать текущую степень увеличения, для сохранения

изображения, кликните ' и выберите пункты: > Set magnification > Set capture

magnification'. Теперь для всех объектов исследования будет использоваться единая степень увеличения.

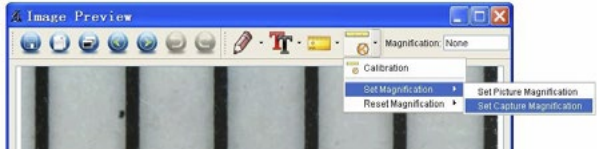

#### **Пометки и символы:**

Вы можете начертить различные символы и написать текст на сохраненном

изображении, для последующего анализы.

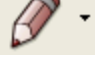

1. Кликните иконку  $\langle \rangle$  = и выберите необходимый символ, как показано на

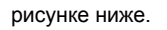

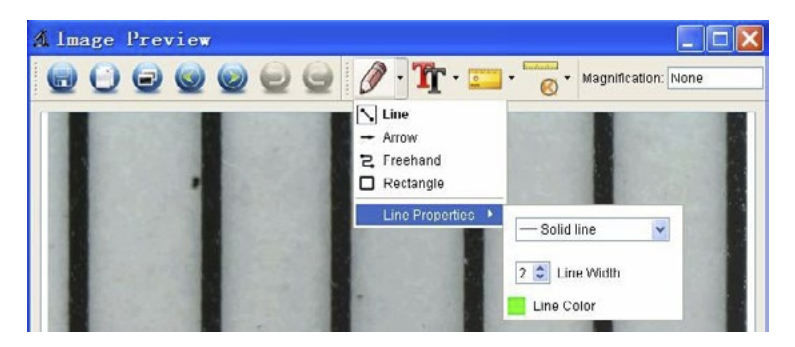

2. Кликните иконку **и выберите шрифт и цвет текста**, как показано на рисунке ниже.

# **6. Интерфейс ПО:**

#### **Основные иконки:**

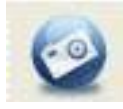

Фотоснимок – позволяет мгновенно сделать фотоснимок исследуемого объекта.

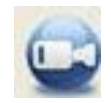

Видеозапись – позволяет начать / остановить видеозапись исследуемого объекта.

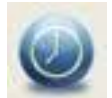

Таймер – Позволяет настроить фото и видео запись по таймеру (время начала, интревал, кол-во снимков).

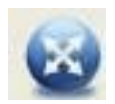

Полноэкранный режим. Для возврата в обычный режим просмотра нажмите ESC или дважды кликните мышью.

#### **Основное меню:**

**Файл:**

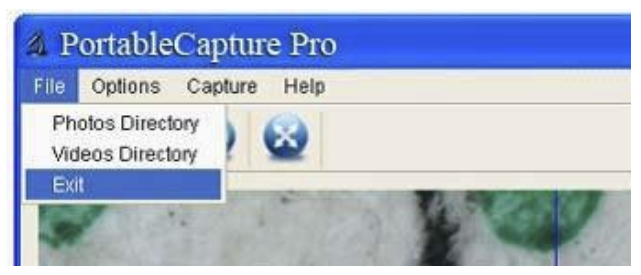

**Директория фото:** выберите папку для сохранения сделанных фотоснимков; **Директория видео:** выберите папку для сохранения сделанных видеозаписей;

**Опции:**

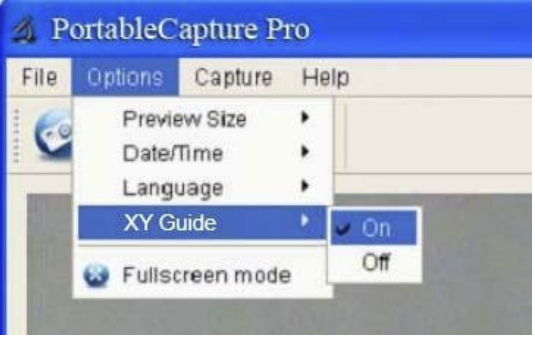

**Предварительный просмотр:** выберите размер для предварительного просмотра.

**Дата/время:** установите индикацию даты и времени в окне предварительного просмотра.

**Язык:** Выберите язык интерфейса ПО.

**Оси координат XY:** отображение осей XY в окне предварительного просмотра.

**Полноэкранный режим:** для возврата в обычный режим просмотра нажмите ESC или дважды кликните мышью.

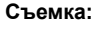

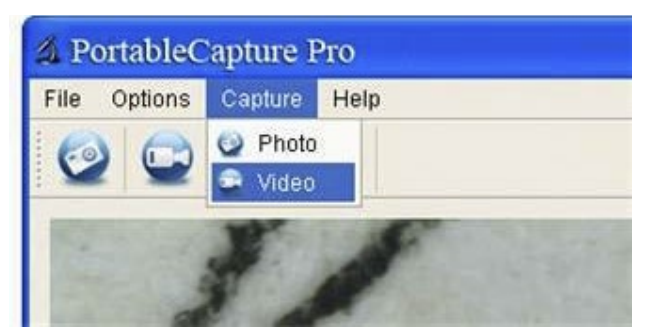

**Фото:** фотоснимок; **Видео:** видеозапись.

# **31**

#### **Интерфейс режима измерения:**

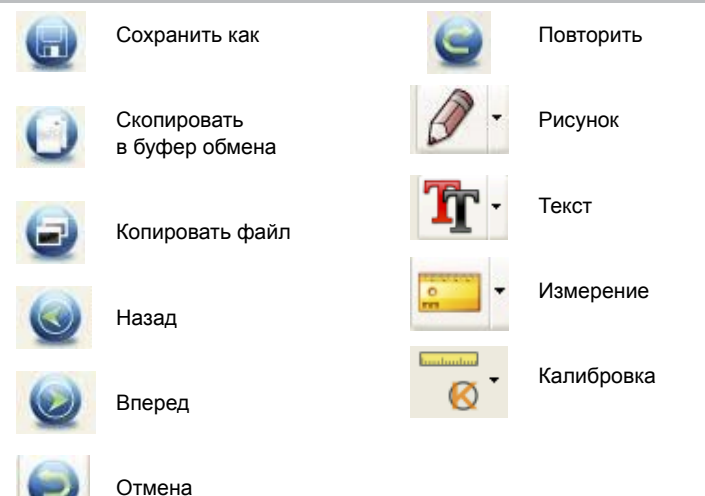

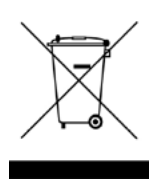

Данный символ на устройстве говорит о том, что по истечению срока службы его надлежит утилизировать отдельно от остальных отходов.

В странах Евросоюза существуют специальные системы приема электронных устройств, чей срок эксплуатации закончился. Дополнительную информацию Вы можете получить, связавшись с продавцом либо авторизованным центром.

**Срок гарантии:** 12 месяцев **Срок хранения:** не ограничен **Товар сертифицирован**

**Производитель:** Winmax Industry Co., Limited **Адрес производителя:** 3F, Building No.B2, Shanghe Industry Park, Nanchang Road, Xixiang Town, Baoan District, Shenzhen, China

**Официальный импортер в России и странах СНГ:** ООО «СИТИТЕК» Юридичесикй адрес импортера: 426032, Россия, УР, г.Ижевск, ООО «СИТИТЕК», ул.Карла Маркса, д.2

**Все рекламации по качеству и комплектности товара, заявки на гарантийный и постгарантийный ремонт направлять по адресу:** 426032, Россия, УР, г. Ижевск, ООО «СИТИТЕК», ул.Карла Маркса, д.2 **Телефон поддержки:** 8-800-555-4078. www.sititek.ru